## AVAVA ud ip office connections

## Avaya Communicator for Web Client

## WHAT TO DO

Connect your Cloud IP Office account to the Avaya Communicator for Web (ACW) softphone client and start making calls in seconds!

## HOW TO DO IT

Your administrator received an email with all of the connection details you will need. The email was titled *Your Avaya Cloud IP Office system is Ready*. All domain, server, username and password information is provided in this email.

**!!** You must use Google's **Chrome** web browser to connect to the ACW client. **!!**

• Download and install the ACW client program (it's free!) from the Google Web Store at:

**https://chrome.google.com/webstore/detail/avaya-communicator-for-web/ pjkjihhnegikngnamahchimifhdlfhkm**

• Enter the URL for the **User Portal** into the address line of Chrome. For example:

https://ipo-12345.ipo.ipo-cloud.com:7070/WebManagement/selfadmin.html

| Your system information:            |                                                                           |                 |                      |                  |
|-------------------------------------|---------------------------------------------------------------------------|-----------------|----------------------|------------------|
| Order ID                            | 1a2b3c45678d901234efab56                                                  |                 |                      |                  |
| Account<br>Name                     | Your Company Name Here Inc.                                               |                 |                      |                  |
| <b>Host Name</b>                    | ipo-12345.ipo.ipo-cloud.com                                               |                 |                      |                  |
| <b>User Portal</b>                  | https://ipo-12345.ipo.ipo-cloud.com:7070/WebManagement/<br>selfadmin.html |                 |                      |                  |
| IP Address                          | 123.234.0.1                                                               |                 |                      |                  |
| Phone<br><b>Number</b>              | +1(905) 707-9700                                                          |                 |                      |                  |
| Your users login information chart: |                                                                           |                 |                      |                  |
| <b>User Names</b>                   | Extensions                                                                | <b>Temp PIN</b> | <b>Temp Password</b> | <b>User Type</b> |
| u200                                | 200                                                                       | 123456          | OpQrStUv             | Basic            |
| u201                                | 201                                                                       | 987654          | GhljKlMn             | Basic            |
| u202                                | 202                                                                       | 147852          | vZAbCdEf             | Standard         |
| u203                                | 203                                                                       | 369852          | OrStUvWx             | Standard         |
| u204                                | 204                                                                       | 741258          | ljKlMnOp             | Power            |
| u205                                | 205                                                                       | 963258          | aBcDeFqH             | Power            |

From the "Your Avaya Cloud IP Office system is Ready" email

• You will receive a warning that your connection is not private. Select **Advanced**.

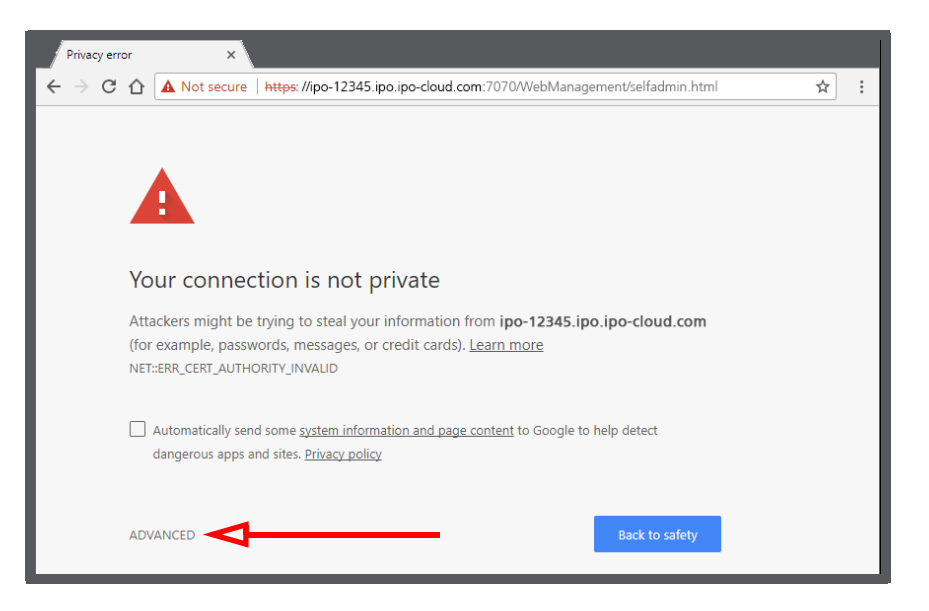

• Click **Proceed to ipo-XXXXX.ipo...**

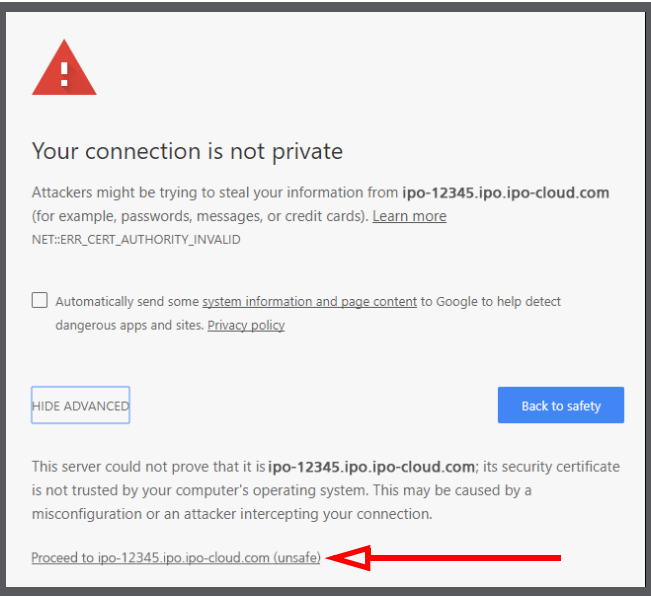

• Launch ACW. At the login screen, fill in the details shown here.

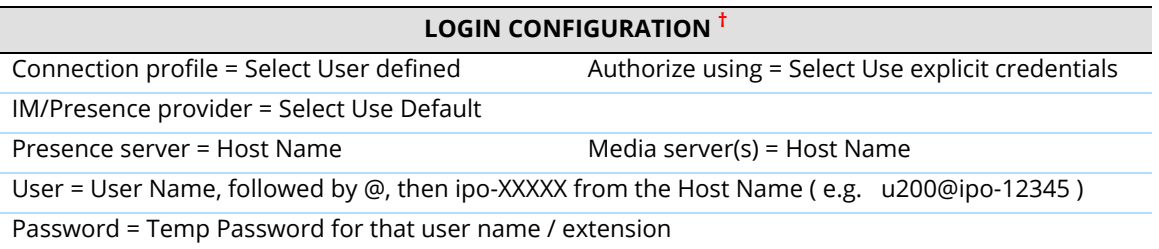

**†** These values are taken from the welcome **Your Avaya Cloud IP Office system is Ready** email received by the site administrator.

- A Avaya Communicator f...  $\mathcal{L}$  $\Box$  $\times$ AVAYA COMMUNICATOR From the "Your Avaya Cloud IP Office system is Ready" emailFOR WEB Your system information: Fill in following fields: Order ID 1a2b3c45678d901234efab56 Connection profile  $\odot$ Account  $\hat{\mathbf{v}}$ Your Company Name Here Inc. User defined Name Host Name (ipo-12345.ipo.ipo-cloud.com) Authorize using User Portal https://ipo-12345.jpo.jpo-cloud.com:7070/WebManagement/<br>selfadmin.html Use explicit credentials  $\pmb{\mathrm{v}}$ IP Address 123.234.0.1 IM/Presence provider  $\odot$ Phone +1(905) 707-9700 Use Default ¥ **Number**  $\odot$ Presence server: Your users login information chart: ipo-12345.ipo.ipo-cloud.com **User Names** Extensions Temp PIN **Temp Password** User Type  $u200$ 200 123456 OpQrStUv Basic Media server(s):  $\odot$ 201 987654 Basic u201 GhljKlMn ipo-12345.ipo.ipo-cloud.com  $u202$ 202 147852 yZAbCdEf Standard u203 203 369852 Standard  $\odot$ QrStUvWx User: u204 204 741258 **liKIMnOp** Power u200@ipo-12345 u205 205 963258 aBcDeFgl Power  $\odot$ Password  $rac{1}{2}$ Save credentials  $\circledcirc$ hange account
- Enable **Save credentials** and click **CONNECT**.

• Once ACW has logged in, the Presence Bar (at the top of the window) should indicate it is connected to (or trying to connect to) a desktop telephone. Click in that space and select **Softphone**.

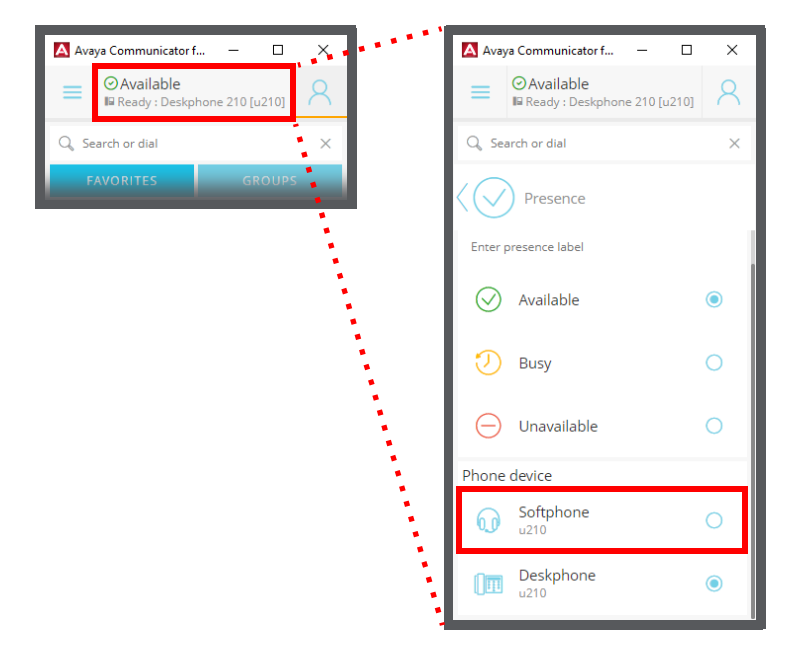

• At the **WebRTC configuration** screen, click **Allow**.

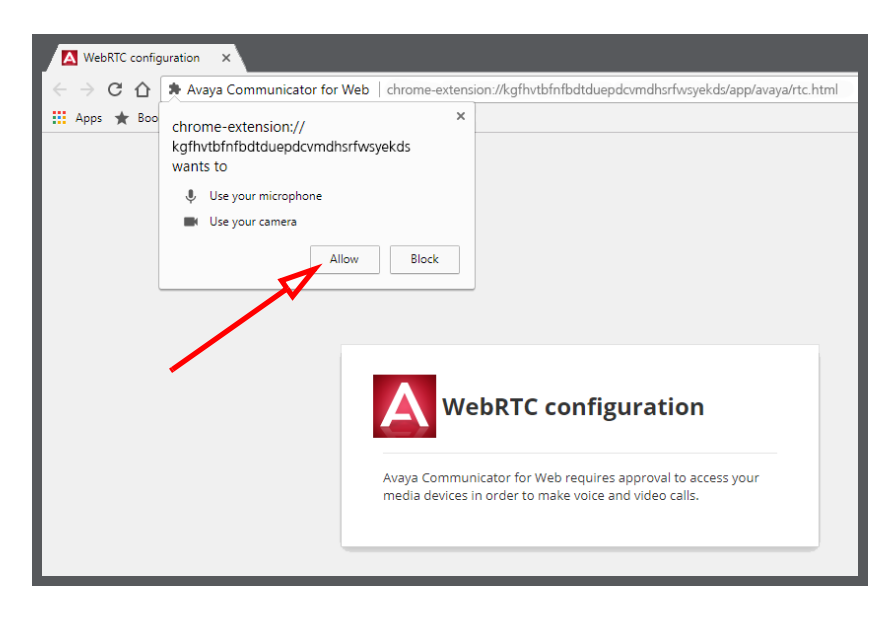

• The Presence Bar will be updated to show that you are now connected through the softphone client. When your desktop phones arrive, you can follow the same steps to change it back.

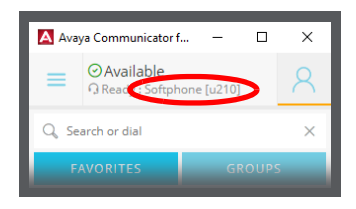